# EVO:Rail

فرض کنید میخواهید یک دیتاسنتر راهاندازی کنید و قصد دارید به وسیله آن پلتفرم پردازش ابری پیادهسازی نمایید. برای این کار میبایست مجموعهای از نرمافزارها و سختافزارها را تهیه کرده و به خدمت بگیرید.

مواد الزم :

- 1( ذخیرهساز SAN
- 2( سوئیچ شبکه و نیز Switch SAN
- 3( سرور به تعداد الزم و هایپروایزر ESXi
	- 4( سرویس vCenter
		- و ...

پس از تهیه نرمافزارها و سختافزارهای فوق نوبت به نصب و پیکربندی آنها میرسد که کاری بس زمانگیر و پیچیده میباشد. از نصب اولیه و تنظیمات اولیه گرفته تا پیادهسازی استراتژیهای امنیتی و ارتباطی همگی نیازمند داشتن علم و تجربهای زیاد در این حوزه میباشد. حال اگر کسی بیاید به شما بگوید که همه سختافزارها و نرمافزارهای فوق را میتوانید در یک پکیج و یک جا داشته باشید چه قدر خوب میشد!

مدتی است که شرکت VMware دست به چنین کار زده است و ضمن جمعآوری تمامی سختافزارها و نرمافزارهای مورد نیاز در یک پکیج, عملیات راهاندازی و توسعه دیتاسنتر رابه نحو احسن ساده و سریع نموده است.

سیاست کاری شرکت VMware همواره بر عدم ورود به بازار سختافزار بوده است و به همین دلیل کار مشترکی را با شرکتهای بزرگ سختافزار آغاز نموده است که طی آن شرکتهای معتبر تولید کننده سختافزار, اقدام به ارائه محصوالت خود همراه با پکیج شرکت VMware مینمایند.

در این حالت یک Appliance متشکل از سختافزار و نرمافزار در اختیار مشتری قرار میگیرد و مشتری به واسطه آن میتواند در کوتاهترین زمان ممکن و به سهولت زیرساختهای مورد نظر خود را پیادهسازی و دیتاسنتر مورد نیاز را به کار گیرد.

Provided by Nicoukalam in Persia Telecommunication Co.

به بیان کلی مجموعه سختافزار و نرمافزار دیتاسنتر در یک بسته One in All به مشتری عرضه میگردد و مشتری فارغ از پیچیدگیهای مربوط به پیادهسازی اولیه, اقدام به تعریف سرورهای مجازی و ارتباطات مورد نظر مینماید.

مزایای استفاده از چنین Appliance به شرح زیر میباشد:

- 1( افزایش کارایی و بهرهوری سیستم
	- 2( کاهش هزینه
- 3( پیادهسازی سرویسهای مورد نیاز تنها در چند دقیقه
	- 4( سطح دسترسی و امنیت باال برای تمامی برنامهها
		- 5( سادگی و سهولت کار با سیستم

قابلیتهای کلیدی EVO:Rail به شرح زیر میباشد:

\*( این Appliance شامل نرمافزاری جهت مدیریت و پیکربندی می باشد که موجب سهولت کار کارشناسان گردیده است.

\*( به صورت تحت وب میتوان نوع سیستمعامل, ظرفیت و اندازه هارد و پردازنده, تنظیمات شبکه و نیز تنظیمات امنیتی مورد نظر را برای ایجاد و راهاندازی یک ماشین مجازی انتخاب نمود.

\*( وظیفه مدیریت هاست, اعمال تنظیمات و گزارشگیری بر عهده vCenter و Insight Log میباشد.

1 \*( توسعه چنین دیتاسنتری بدون توقف سرویسها و یا خاموش نمودن سیستمها صورت میپذیرد. بدین صورت که برای افزایش ظرفیت و منابع کافی است Appliance جدیدی خریداری نموده و بدون انجام هیچگونه تنظیمات اضافی آن را به دیتاسنتر ملحق کنیم. برای نمونه در نسخه 1 از Rail:EVO میتوان تا 4 عدد Appliance را در کنار هم به راحتی قرار داد.

\*( ترکیب Rail:EVO با نرمافزار Horizon برای ارائه دسکتاپ به کاربران سودمند است.

اجزای نرمافزاری Rail:EVO شامل موارد زیر میباشد:

- vSphere Enterprise Plus -1
	- vCenter Server -7

 $\overline{\phantom{a}}$ 

 $1$  Down Time

Provided by Nicoukalam in Persia Telecommunication Co.

- VMware Virtual SAN  $-\tau$
- vRealize Log Insight  $-\epsilon$
- Management Software  $-\Delta$

همانطور که گفته شد برای راهاندازی Appliance موجود میتوان از یک پنل تحت وب سود جست که به راحتی تنظیمات و قابلیتهای موردنظر را در اختیار کارشناسان قرار میدهد.

#### **مشخصات سختافزاری:**

Appliance Rail:EVO از چهار عدد Node مجزا تشکیل شده است که مشخصات سختافزاری هر Node به شرح زیر می- باشد:

- Two Intel Xeon Processor E5-2620v2 or v3 six-core CPUs -1
	- 192GB of Memory - $\tau$
- One SLC SATADOM or SAS HDD for the ESXi boot device - $\tau$
- Three SAS 10K RPM 1.2TB HDD for the VMware Virtual SAN datastore -\*
	- One 400GB MLC enterprise-grade SSD for read/write cache  $-\Delta$ 
		- One Virtual SAN-certified pass-through disk controller -6
- Two 10GbE NIC ports (Configured for either RJ-45 or SFP+ connections) -Y
	- One 1GbE IPMI port for remote ( out-of-band ) management  $-A$

## **نصب و راهاندازی :**

برای پیادهسازی آن ابتدا چک لیست مندرج در سایت VMware را بررسی کرده و سپس مراحل زیر را دنبال نمایید:

- 1( اتصال کارتهای شبکه هر Node به سوئیچ مرکزی
	- 2( روشن کردن Nodeها
- 3( اتصال لپتاپ یا کامپیوتر شخصی به سوئیچ مرکزی
- 4( وارد نمودن آدرس IP با پورت 7443 در مرورگر و شروع پیکربندی

### **پیکربندی اولیه Rail:EVO**

4 راه برای پیکربندی Rail:EVO وجود دارد:

**Customize** : در هنگام Customize کردن Rail:EVO, تمام فیلدها به جز رمز عبور برای ESXi و Server vCenter با مقادیر پیشفرض پر شدهاند.

**GO Just** : در این روش Rail:EVO به صورت خودکار آدرس IP و نام هاستها را در فایل پیکربندی پیشفرض, تنظیم می- کند. تمام کاری که میماند این است که سوئیچ TOR را پیکربندی کنید و بر روی کلید Go Just برای تولید رمز عبور ESXi و Server vCenter کلیک کنید.

**آپلود فایل پیکربندی** : این قابلیت در Customize وجود دارد که به شما امکان انتخاب و آپلود فایل پیکربندی JSON خودتان را میدهد. قالب معتبر فایل پیکربندی JSON برای هر نرمافزار در #2106961 Base Knowledge VMware وجود دارد.

**توسعه خودکار** : هنگامی که یک Appliance جدید توسط Appliance موجود تشخیص داده شود, دکمه Add Appliance Rail:EVO در کنسول مدیریتی نمایش داده میشود. Rail:EVO به صورت خودکار تنظیمات مورد نیاز را برای اضافه کردن Appliance جدید تعمیم میدهد.

Rail:EVO دادههای پیکربندی را Verify میکند و سپس Appliance جدید را میسازد. Rail:EVO سرویسها را اجرا میکند, هاستهای ESXi جدید ایجاد میکند و Senter Server را پیکربندی می کند.

#### **Customization**

در صورت انتخاب Customize, صفحه ای جهت پیکربندی اولیه نمایان می گردد و گزینه های ذیل از طریق آن قابل تعریف هستند:

Hostnames : تعریف نام هاست و vCenter

Virtual و vMotion ،vCenter ،هاست برای Gateway و VLAN Ids ، Subnet ، IP آدرس تعریف :Networking SAN

Provided by Nicoukalam in Persia Telecommunication Co.

Passwords: انتخاب رمز عبور برای هاست و vCenter

NTP Server و Time Zone انتخاب :Globals

Solution Integrated Partner RAIL:EVO Qualified ( اختیاری ( : یک یا دو آدرس IP از سطر 32 برای ماشینهای مجازی که QEP درخواست کرده است وارد میشود.

# **پیکربندی اولیه**

- -1 آدرس IP مربوط به RAIL:EVO در مرورگر وارد کنید مانند: ://192.168.10.200:7443https . اگر پیغامی مبنی بر مجوز امنیتی دریافت کردید, باید بر روی Advanced و Proceed کلیک کنید.
	- -2 بر روی دکمه !Go s'Let ,Yes کلیک و سپس Agreement License را انتخاب کنید.
- -3 اگر بر روی دکمه Customize کلیک کنید میتوانید نام هاستها, آدرسهای IP, IDهای VLAN و رمز عبورها را پیکربندی نمایید. بقیه فیلدها دارای مقدیر پیشفرض هستند.کلید Go Just پیکربندی RAIL:EVO را مطابق فایل ییش فرض  $\text{JSON}$  انجام مے دھد.
- -4 برای پیکربندی RAIL:EVO ابتدا بر روی Hostnames کلیک کنید تا روش نامگذاری را برای هاستها نشان دهد. \*( پسوند Hostname ESX وارد شود.
	- \*( یک نام دامین وارد شود.

\*( نام هاست Server vCenter وارد شود.

-5 با استفاده از گزینه Networking می توان جزییات شبکه مانند آدرس IP یا ID VLAN را برای هاستهای ESXi, SAN Virtual, vMotion vSphere, Server vCenter و شبکههای ماشین مجازی تعریف نمود.

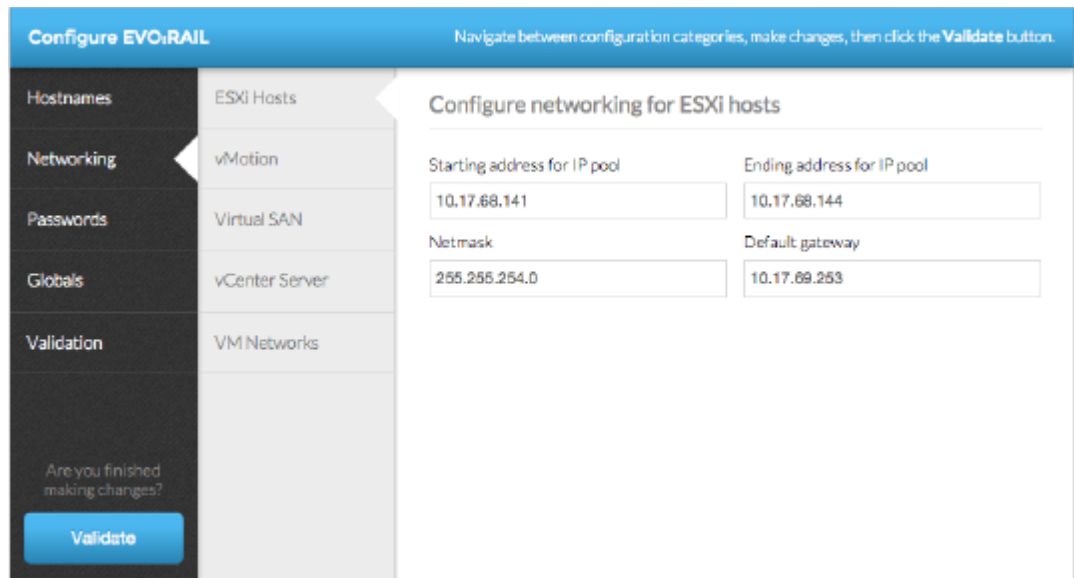

- -6 بر روی Server vCenter کلیک کرده و آدرس IP نرم افزارهای RAIL:EVO و Server vCenter تعریف شوند. Netmask
	- -7 بر روی Networks VM کرده تا تنظیمات شبکه برای ماشین های مجازی تعریف شود.
	- -8 از سربرگ Passwords برای تعیین کلمههای عبور ESXi و Server vCenter استفاده میشود.

\*( RAIL:EVO نمیتواند به طور کامل اکتیودایرکتوری را پیکربندی کند و برای این کار باید از طریق vSphere Client Web اقدام شود.

- -9 با استفاده از Global می توان زمان سیستم و DNS را مشخص نمود.
- -11با کلیک بر دکمه Validate, دادههای پیکربندی verify شده و میتوان Appliance جدید ساخت.

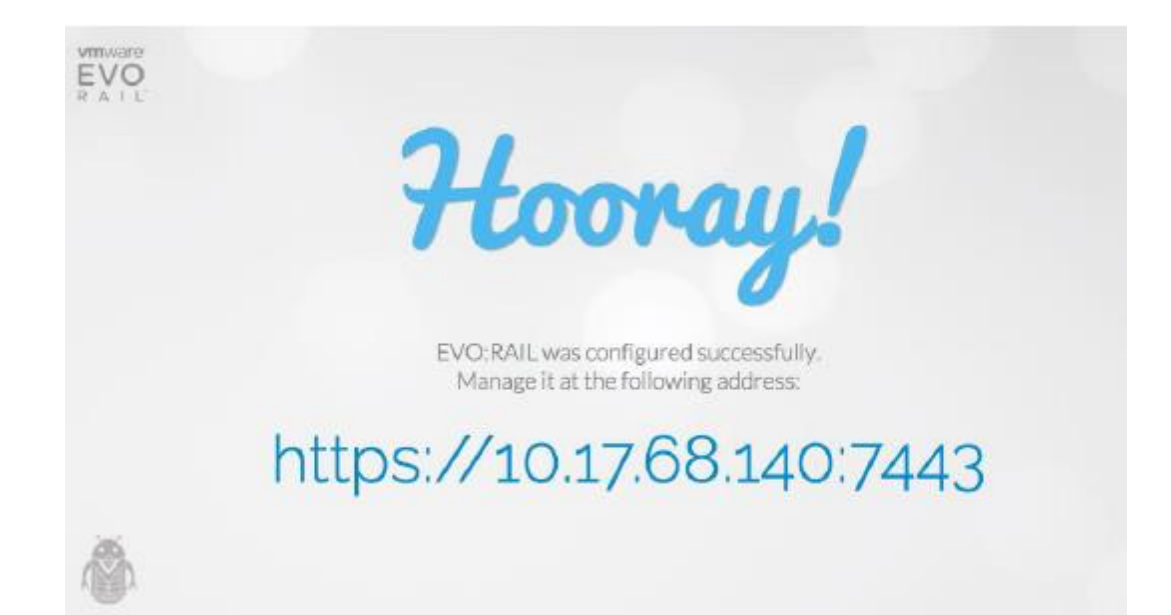